# **Nowe opcje i zmiany w iHurt – wersja 7.1 – dodatek "Korekty zbiorcze"**

## **Korekty zbiorcze – rozbudowa i nowe opcje**

W iHurt jako moduł dodatkowy działają korekty zbiorcze umożliwiające obsługę zbiorczych rabatów posprzedażowych. W wersji 7.1. moduł ten został rozbudowany.

W celu poprawy czytelności poniżej zostanie opisany ogólny sposób działania modułu korekt zbiorczych a nie tylko jego nowe opcje.

## **Wystawianie korekt zbiorczych**

- 1) Korekty zbiorcze stanowią moduł dodatkowy systemu iHurt. Jego włączenie odbywa się z udziałem administratorów systemu. Przy wyłączonym module opisywane opcje w ogóle nie są widoczne w iHurt.
- 2) Korekty zbiorcze robimy w odrębnym specjalnie oflagowanym rejestrze sprzedaży. Przykład odpowiednio skonfigurowanego rejestru sprzedaży na rysunku obok.
- 3) Korekty zbiorcze możemy robić do faktur pochodzących z zamkniętego okresu (chodzi o pewność, że faktury korygowane się już nie zmienią)
- 4) Aby wystawić korektę zbiorczą z menu okienka przeglądu faktur sprzedaży wybieramy:

*"Dokumenty -> Wystaw fakturę korygującą zbiorczą".* Pojawi się okienko pozwalające na wybranie faktur sprzedaży, do których będzie wystawiana korekta zbiorcza.

Okienko pozwala na skorzystanie z filtrów dotyczących:

- a) **okresu jakiego będzie dotyczyła korekta** (z jakiego będą wybierane faktury) domyślnie ostatnio zamknięty miesiąc ale można wybrać inny okres
- b) **kontrahenta** dla jakiego były wystawiane faktury sprzedaży, przy czym jeżeli włączona jest fajka "Dokumenty kontrahentów zależnych" pokazywane będą faktury wybranego kontrahenta oraz kontrahentów dla których jest on płatnikiem,
- c) **dostawcy w PZ** opcja dotyczy sprzedaży bezpośredniej będą pokazywane tylko faktury sprzedaży dotyczące dostaw bezpośrednich od wskazanego dostawcy

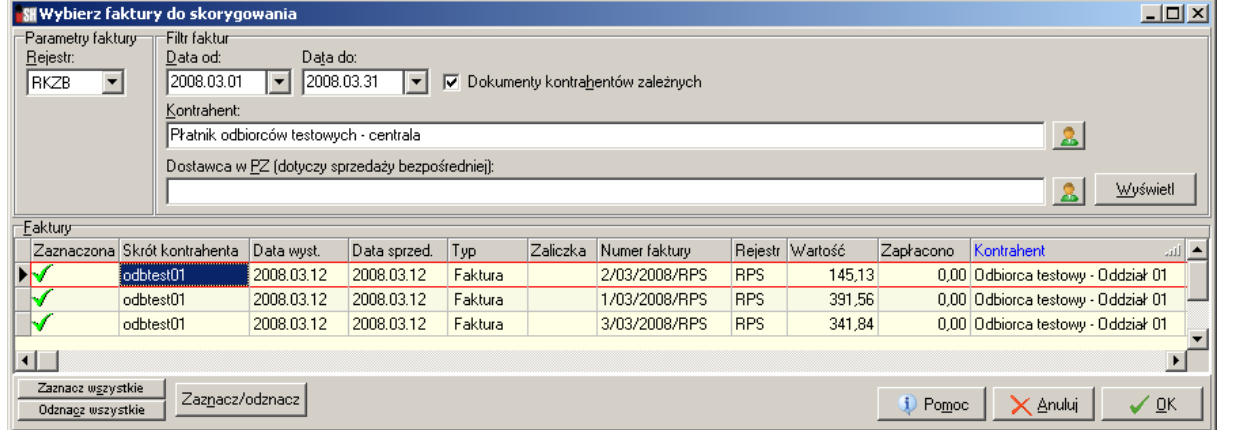

Po odpowiednim ustawieniu filtrów klikamy "Wyświetl". Spowoduje to wyświetlenie listy faktur do korygowania zbiorczego.

Korygowane będą tylko zaznaczone faktury (zielona fajka). Jeżeli chcemy skorygować wszystkie faktury używamy przycisku *"Zaznacz wszystkie"*

Po ustaleniu (zaznaczeniu) faktur do korygowania klikamy "OK" oraz dodatkowo potwierdzamy chęć wystawienia korekty zbiorczej.

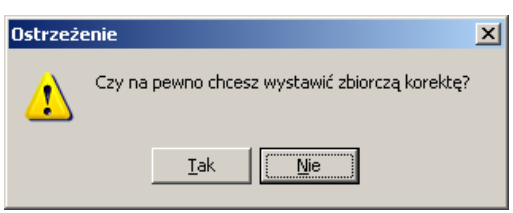

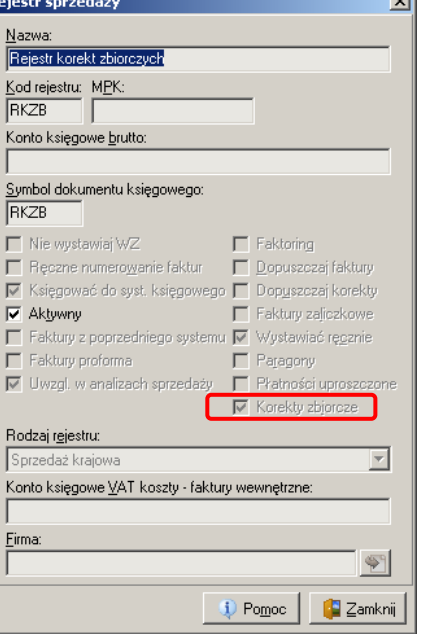

Spowoduje to wystawienie faktury, która na drugiej zakładce zawiera zagregowaną sprzedaż towarów z faktur wybranych do korygowania zbiorczego.

Upusty dla towarów możemy ustalać

- indywidualnie dla każdej pozycji
- grupowo klikając **przycisk** *"Upust"* Spowoduje to wyświetlenie formatki jak na rysunku obok pozwalającej na ustalenie upustu procentowego dla wszystkich towarów, których symbole zgodne są z wzorcem wpisanym w "Maska symbolu towaru" Przy czym jeżeli nie ma tu nic wpisane – upust przypisze się wszystkim pozycjom.
- Można także obliczyć upust procentowy znając kwotę netto upustu jaki chcemy udzielić. W takim przypadku kwotę wpisujemy w okienko "Kwota upustu netto" i klikamy "Wylicz"

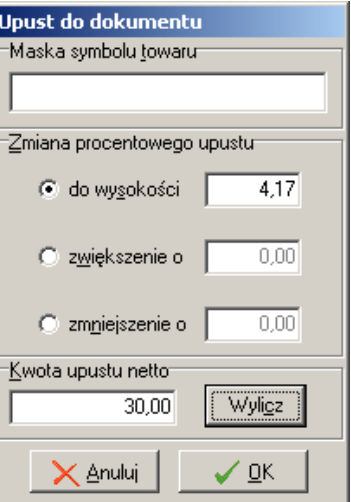

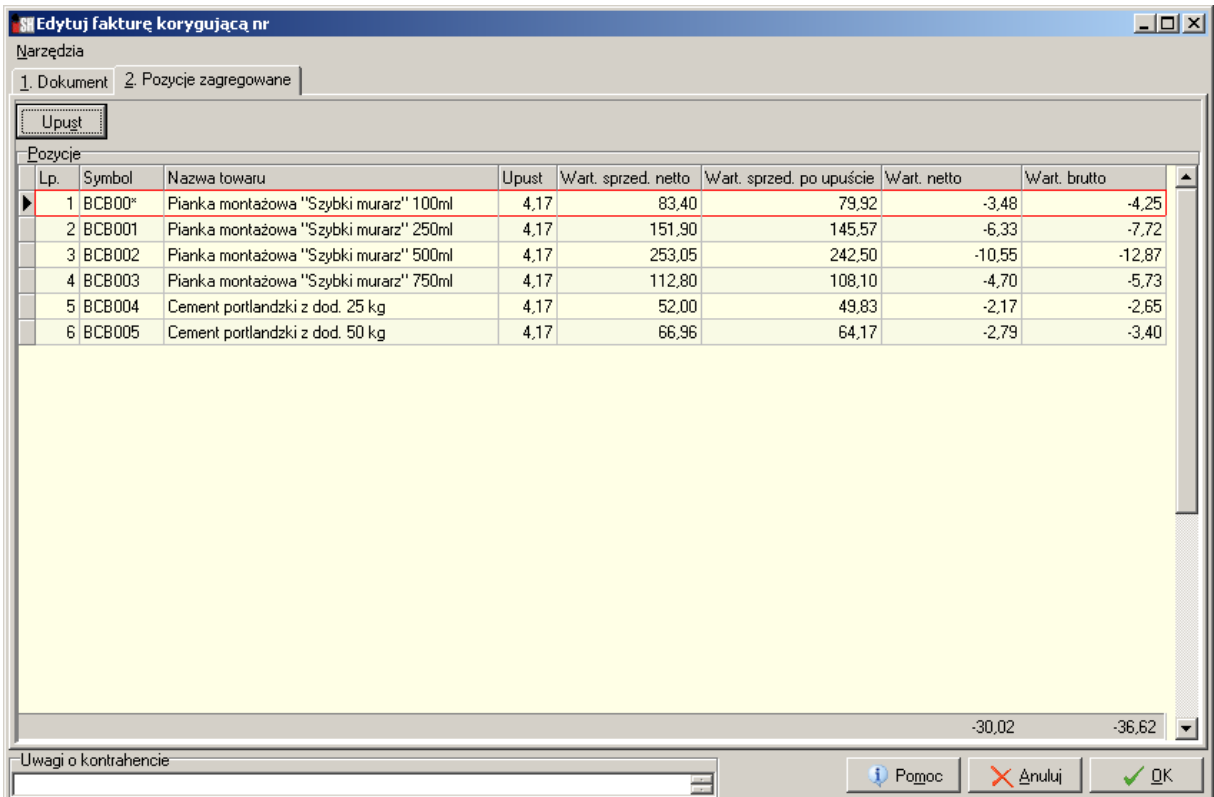

Po ustaleniu upustów korektę zbiorczą zatwierdzamy klikając przycisk "OK."

## **Wydruk korekty zbiorczej**

W zależności od ustawień w konfiguracji - może mieć dwie wersje.

Jeżeli w konfiguracji iHurt **włączony** jest parametr: *"Korekty zbiorcze: Grupuj upusty dla towarów"* – wydruk zawiera ogólne informację o wartości sprzedaży i kwocie rabatu dla towarów.

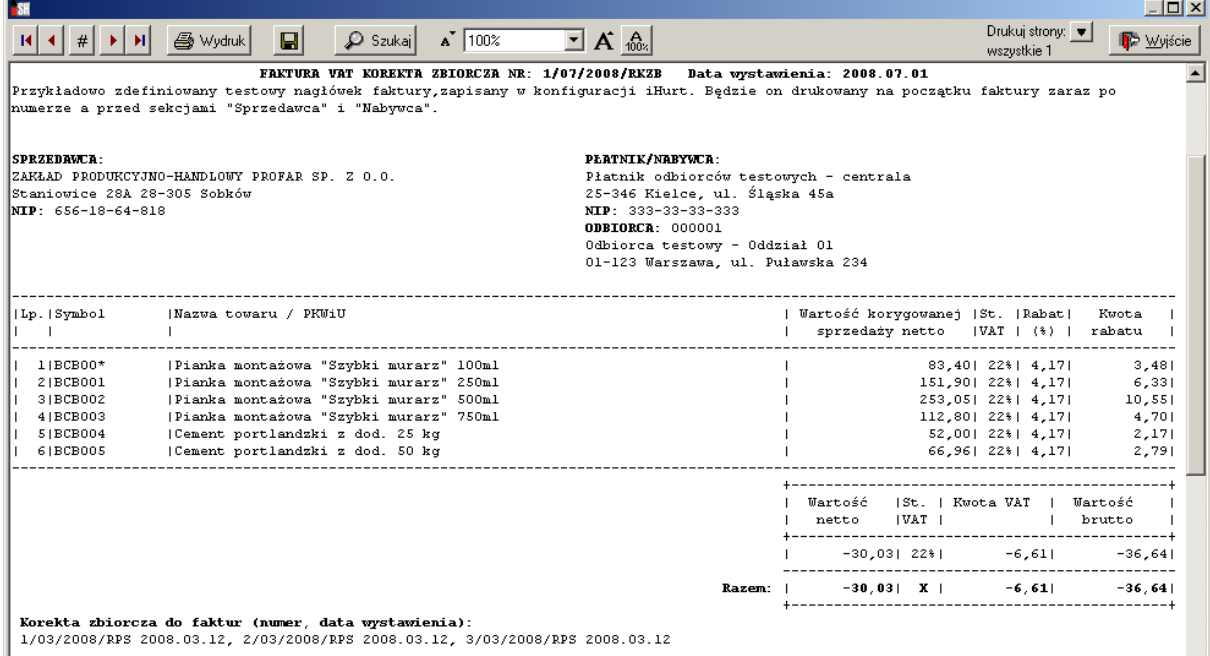

Jeżeli parametr: *"Korekty zbiorcze: Grupuj upusty dla towarów"* **jest wyłączony** – wydruk zawiera dodatkowo szczegóły z rozbiciem na faktury korygowane (kolumna "Numer faktury korygowanej").

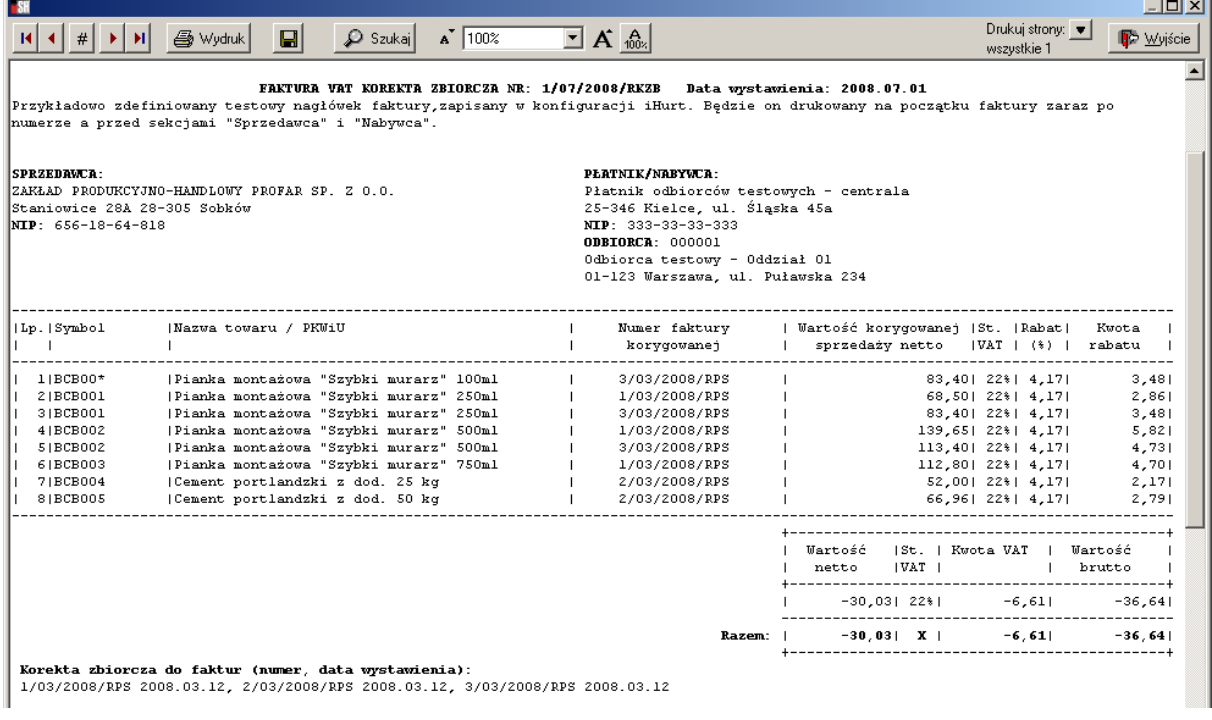

## **UWAGA**

- 1) Korekt zbiorczych nie można anulować
- 2) Ostatnią korektę zbiorczą można skasować
- 3) Korekty zbiorcze można poprawiać ale tylko w zakresie zmiany upustu % .